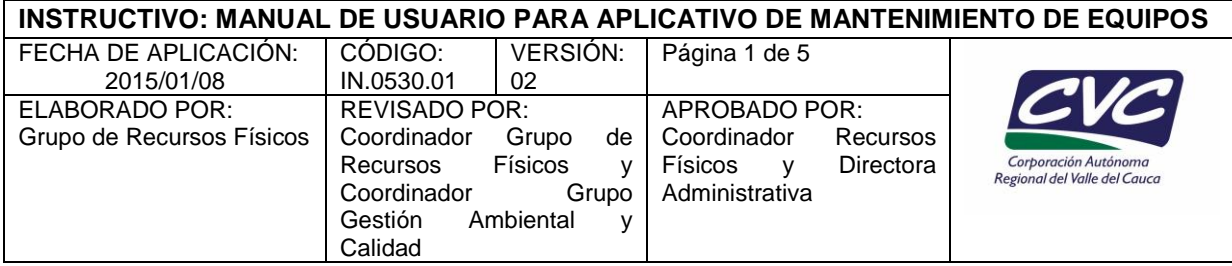

#### **1. OBJETIVO**

Establecer una herramienta que facilite el manejo, creación y consolidación de solicitudes de mantenimiento que se generen para los equipos que conforman la planta física de la Corporación.

#### **2. DEFINICIONES**

No aplica.

### **3. DESARROLLO**

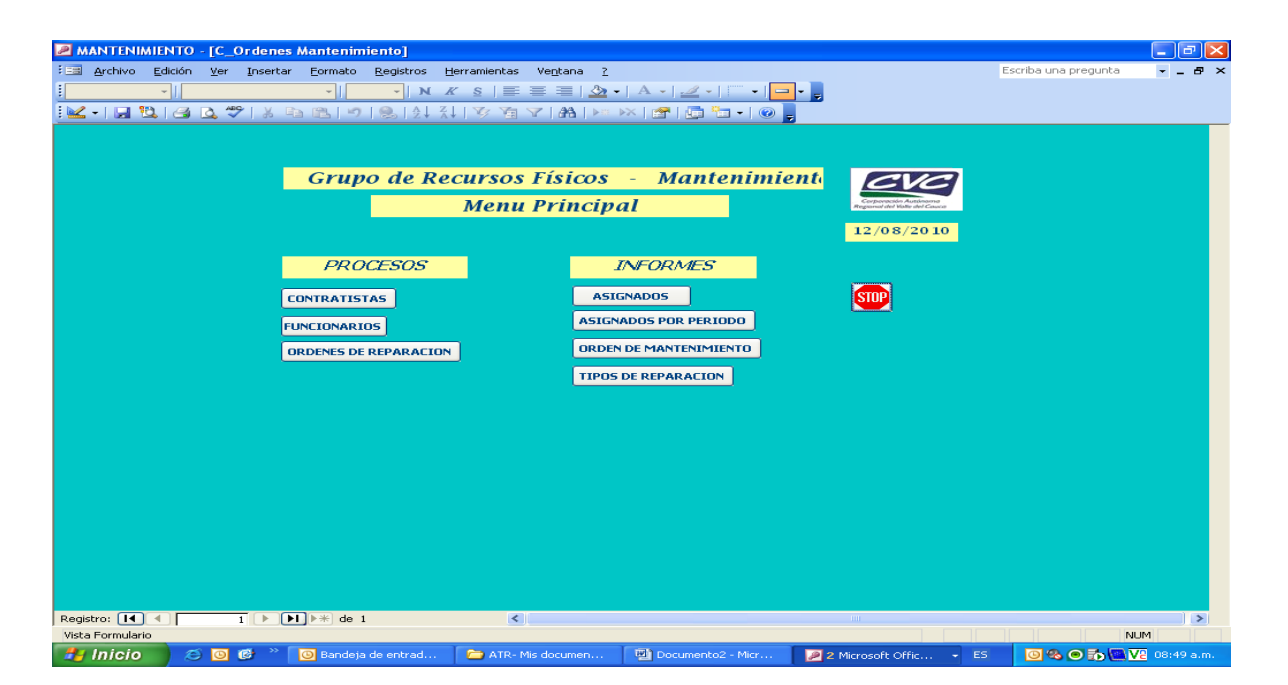

Para abrir el programa de mantenimiento, presionar el icono de "Mantenimiento" en el escritorio, aparece esta primera pantalla, en ella se muestran los botones de los diferentes procesos (03) e informes (04).

En los procesos se alimentan las bases de datos y por informes se pueden solicitar los reportes e impresiones requeridos.

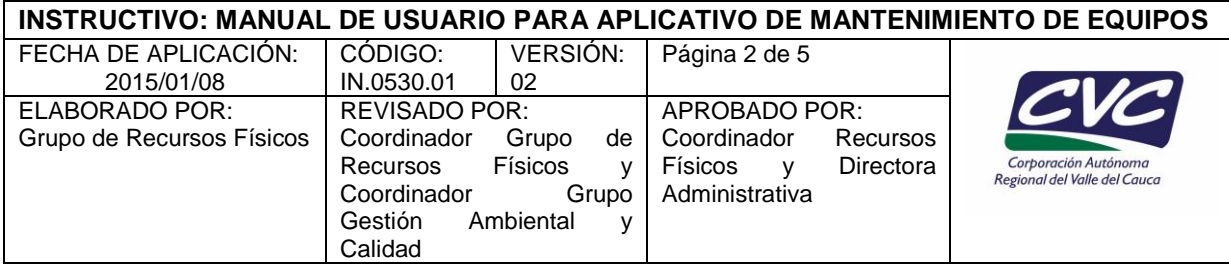

Los procesos se inician o alimentan así:

# **CONTRATISTAS**

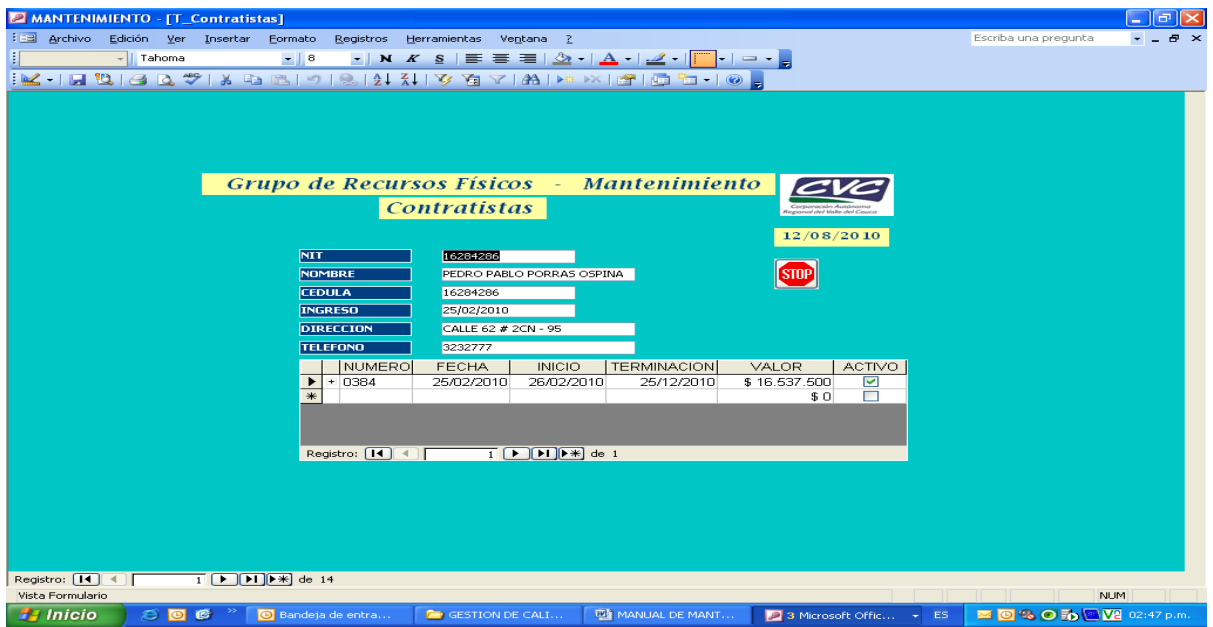

Se va al último registro para crear el contratista llenando los diferentes campos con la información requerida de cada contratista.

# **FUNCIONARIOS**

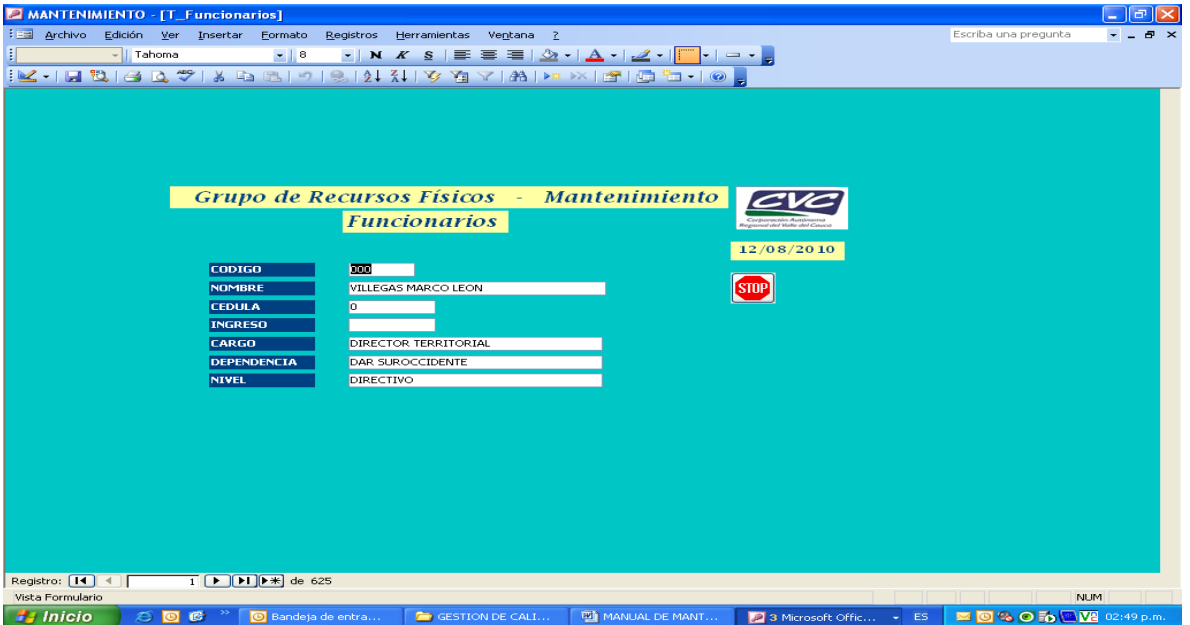

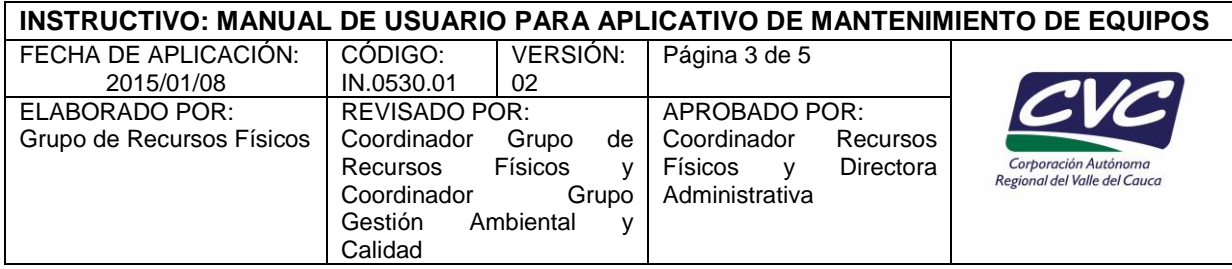

De igual forma se va al último registro para crear el funcionario llenando los diferentes campos con la información requerida.

## **ORDENES DE REPARACION**

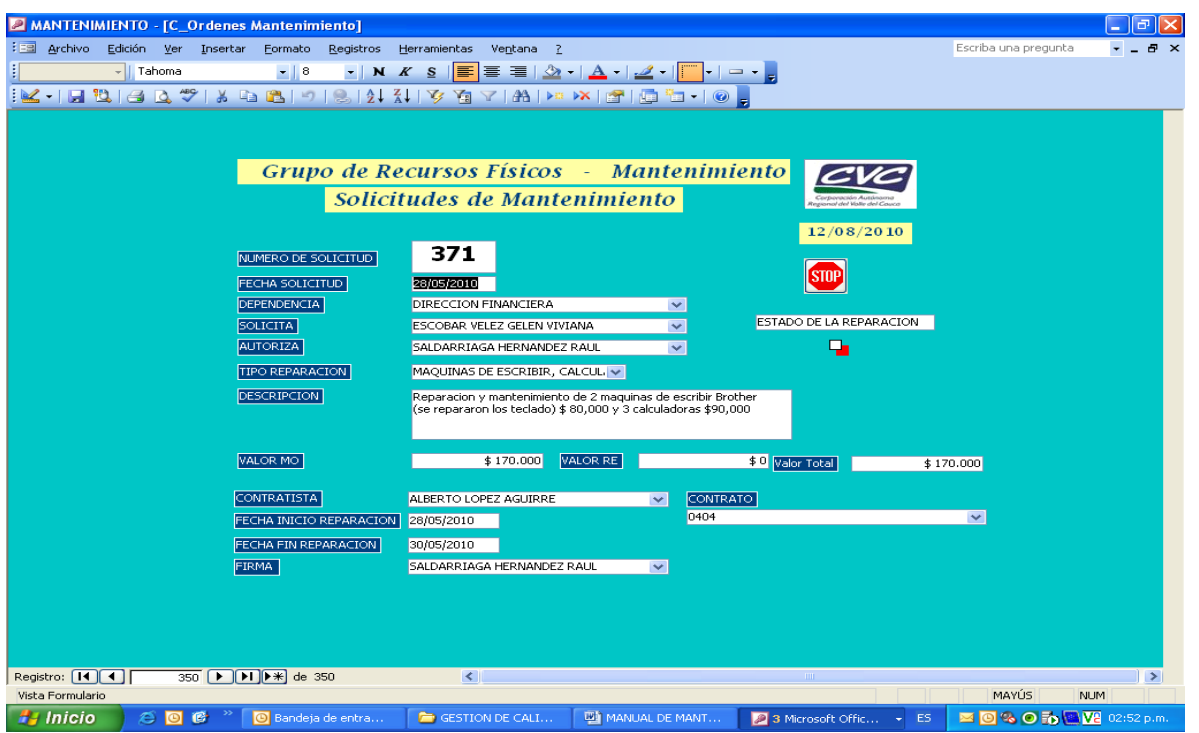

Este es el proceso más usado y los campos están relacionados con la base de datos de los procesos anteriores de contratistas y funcionarios – flecha en el lado derecho - selección múltiple, los campos que no tengan dicha flecha se deben llenar manualmente.

Esta orden de reparación cuenta con la numeración automática.

En el recuadro de estado de la contratación si aparece un visto bueno, la orden de reparación esta en proceso, si aparece vacía significa que el trabajo se ejecutó.

Los informes se inician así:

### **ASIGNADOS**

Al oprimir el botón de asignados aparece un listado de los trabajos pendientes por realizar, agrupados por contratista, número de la orden de reparación, a quien se le asignó, la fecha y la descripción del trabajo a ejecutar.

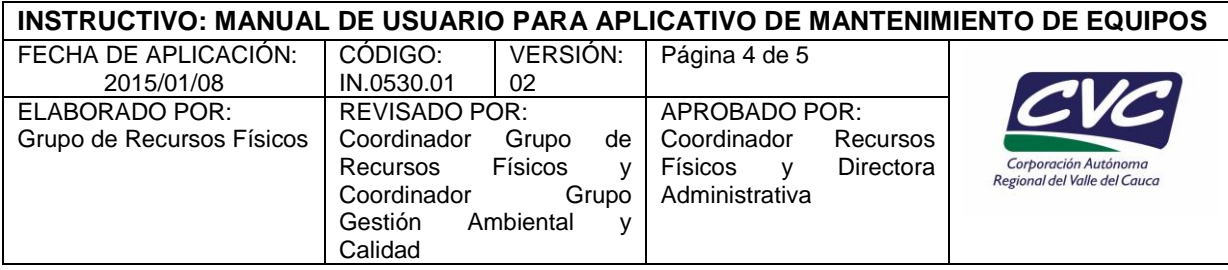

### **ASIGNADOS POR PERIODO**

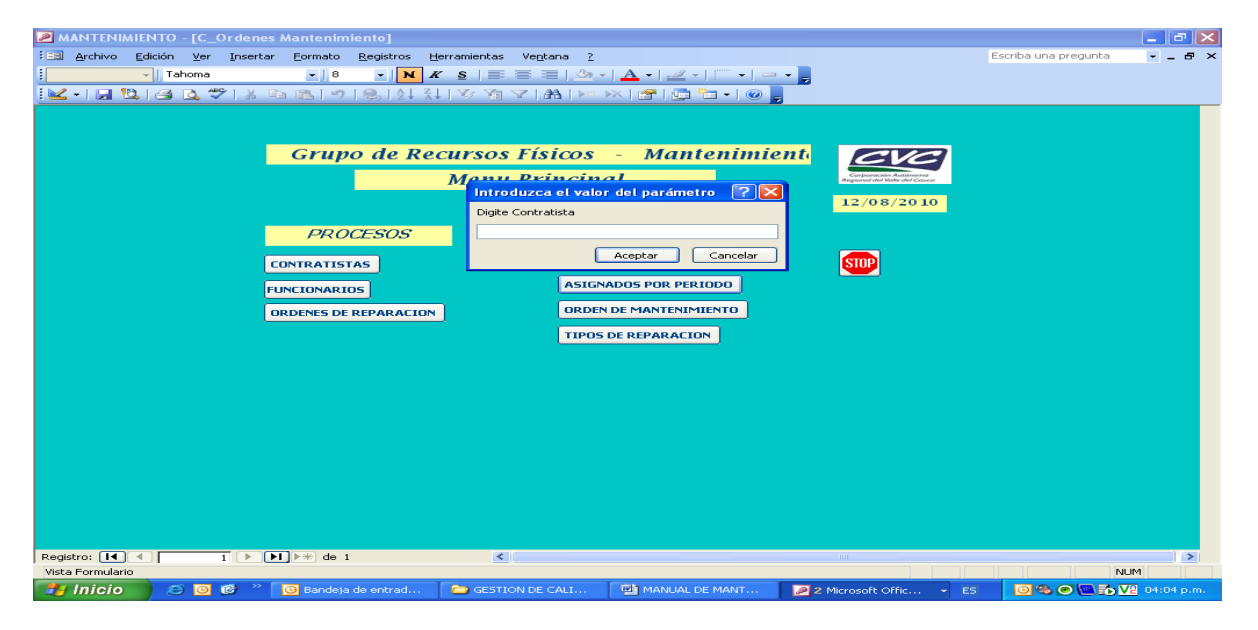

Al oprimir este botón aparece una ventana preguntando por el nombre del contratista (Se debe colocar el nombre exacto). Luego aparece una ventana que pregunta por la fecha de inicio, luego aparece una ventana preguntando la fecha fin, para finalmente aparecer un reporte de los trabajos realizados por ese contratista en ese periodo de tiempo determinado.

### **ORDEN DE MANTENIMIENTO**

Al oprimir este botón aparece una ventana preguntando por el número de la orden de mantenimiento o reparación, elaborada en el proceso – ordenes de reparación.

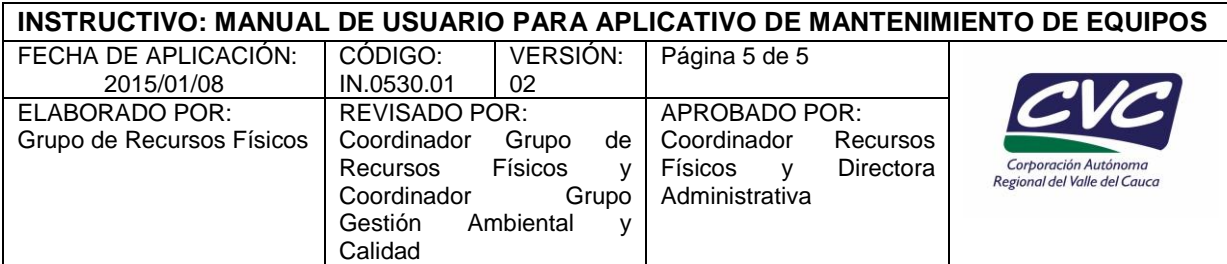

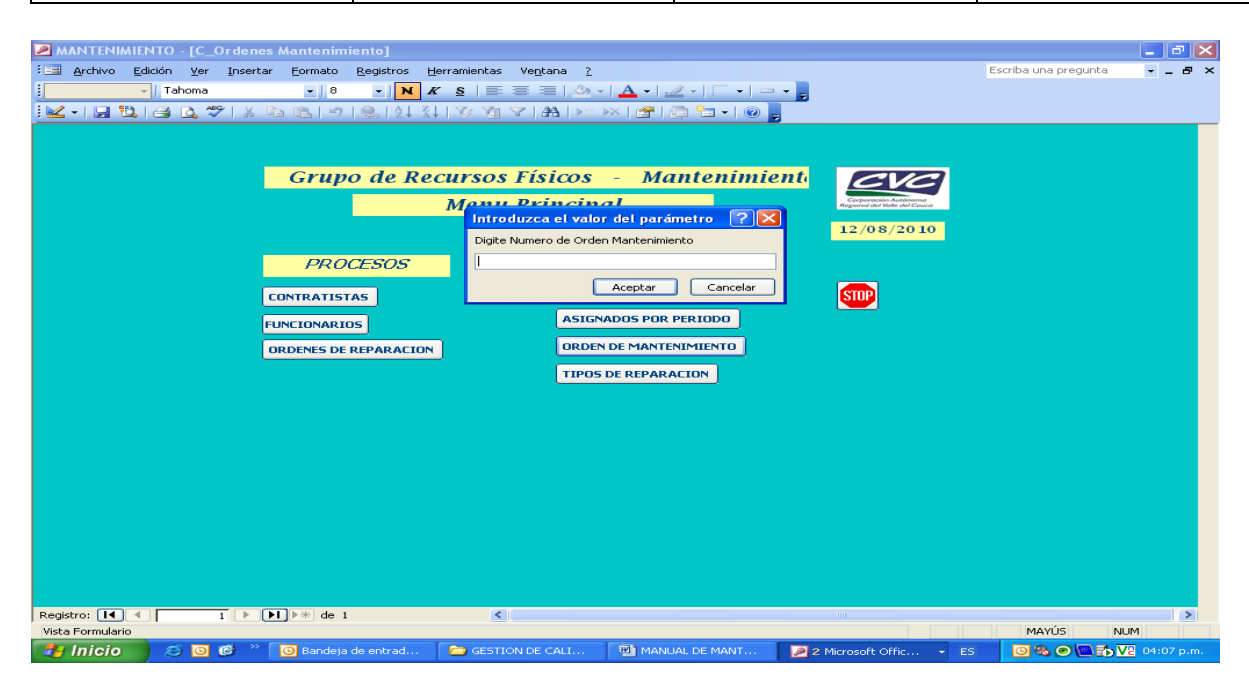

### **TIPOS DE REPARACIÓN**

Al oprimir este botón aparece un reporte de los trabajos realizados según el tipo de labor realizada.

**NOTA:** La fecha en todos los proceso aparece automáticamente. El icono de STOP que aparece en todas las ventanas es para salir de ellas.